# Introducing My CentraNet

My CentraNet is a single-page hub within CentraNet that lets you view recent activity, transfer funds and pay bills all from the same page. With My CentraNet, you no longer have to click through multiple menus to perform basic online banking functions. You can do just about everything on the same screen.

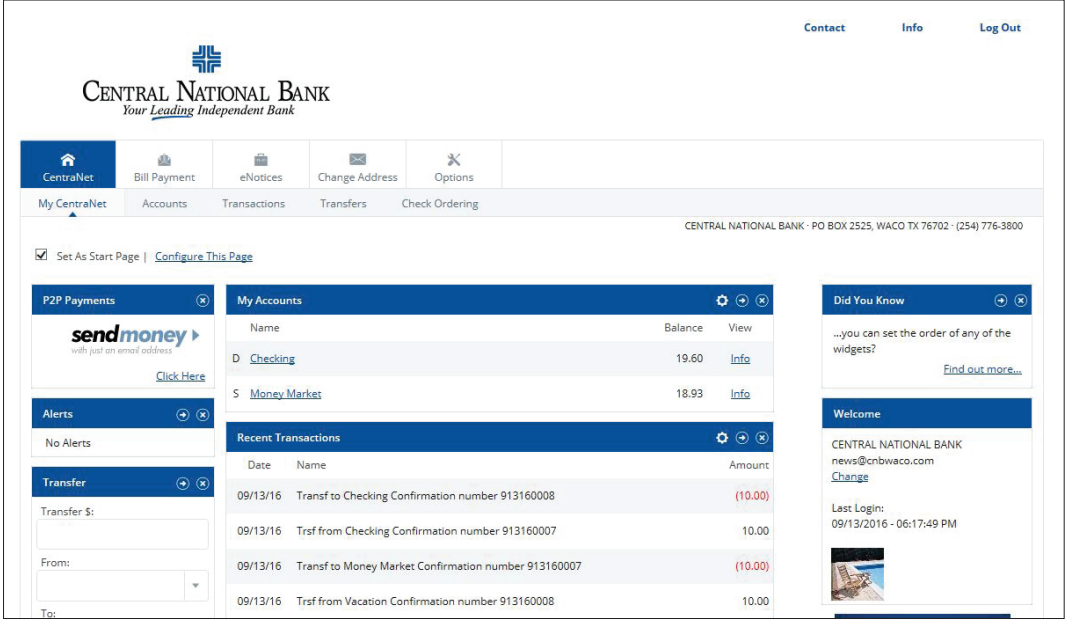

## Customizing Your CentraNet Experience

The My CentraNet dashboard is divided into three columns, each made up of different widgets. Columns can be configured by selecting Configure This Page at the top. Widgets can be configured by selecting the Gear Wheel icon next to each widget.

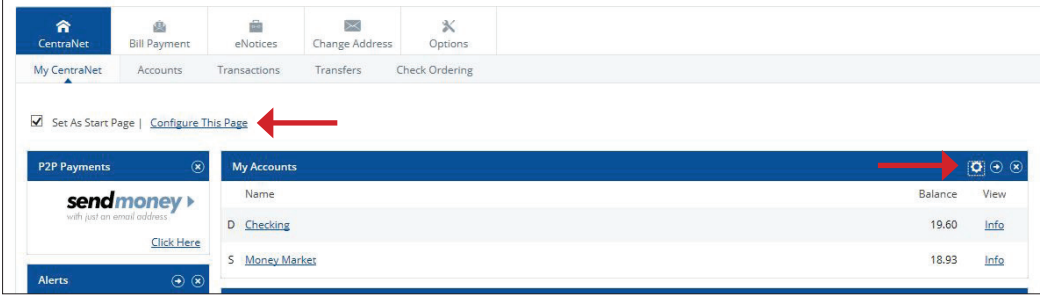

# Selecting the Features You Want

Each column has different options.

### Left Column

- Account Balances Get a quick snapshot of your account balances.
- Alerts If you've enabled custom alerts, those will appear here.
- **Transfer** Quickly transfer funds without clicking to another page.
- Make Payments Send Bill Payments to existing Bill Pay payees.
- GoTo Access frequently used pages within CentraNet.
- Download Download transactions to export/import into Quicken/QuickBooks.
- Messages Send /Receive secure messages to Central National Bank.
- Person-to-Person (P2P) Payments Electronically send money to friends, family or co-workers.

#### **Center**

- My Accounts Quickly view and access the accounts you use most frequently.
- Recent Transactions View recent activity for select accounts.
- Recent Payments Review any recently scheduled Bill Payments.
- Electronic Documents Retrieve e-notices or other electronic documents related to your accounts/loans.
- Recent Statements Download your most recent bank statements.
- Recent Transfers View recent transfers between accounts.
- Scheduled Transfers View upcoming scheduled transfers.

### Adding & Removing Accounts

Widgets can be customized by selecting the Gear Wheel in the upper right. To add accounts, select the  $\pm$  sign next to the account. You can also drag the account to the left side of the pop-up screen. To remove, select the **– sign** (or drag to the right).

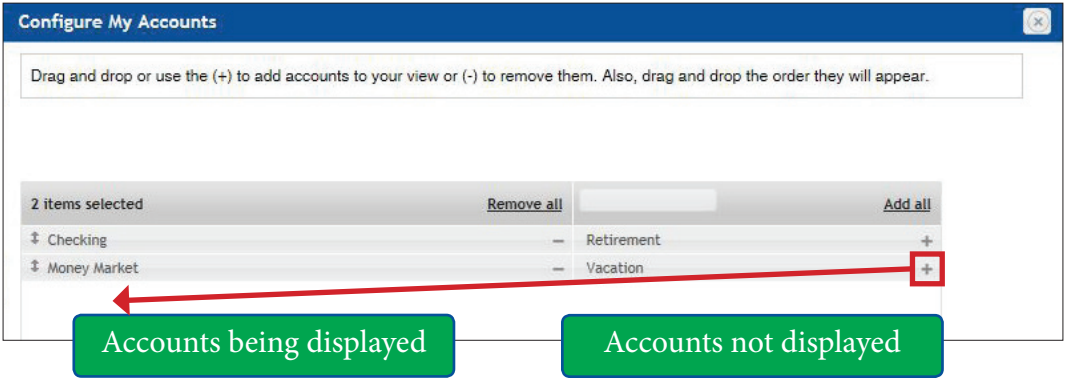